## **How to Pay Invoice using credit card in Receive Payments**

## **Notes:**

- In 17.3 Version, Receive Payment Details Screen is now Receive Payments and Receive Payments Screen is now Receive Multiple Payments.
- In 21.2, Convenience Fee is added as a feature when paying via credit cards. You may refer to the links at the last section of this page for guides on setting up convenience fees.

Below are the steps in paying invoices using credit card in receive payments screen:

- 1. Click the **Sales menu** and Click Receive Payments. This will open the Receive Payments Search screen.
- 2. Click the **New button** to open a new Receive Payments screen. Details Post Preview Post History Audit Log (0) Customer Q. Date Paid 12/13/2017 Record No Created On Save 0001 - Fort Wayne Q. Bank Account  $Q$  Total AR  $0.0000$ Location Payment Method \*  $\vee$  Check No Apply on Account Apply to Budget Amount Paid  $0.00000$  Currency  $\star$  USD Unapplied Amount 0.00000 Notes ■ Select All ■ Clear All ● Q, View Invoice → X Remove → Report → BB View → Filter (F3) Location Discount Date Due Date Invoice Scale | Custor Terms Invoice Total Discount Availa Discounts Take Interest Amount Due Payme  $\left\langle \cdot \right\rangle$ the contract of the contract of  $0.00$  $\begin{array}{|c|c|} \hline \quad & \quad \text{1} \end{array}$  of 1 ?  $\bigoplus$   $\bigcirc$   $\bigotimes$  Ready Page

Some of the fields, like **Location, Bank Account, Currency,** and **Date Paid**, are populated by default. You can still change the value of these fields if necessary. The grid area is filtered by the current Location.

3. Fill out the **Customer No**, **Location**, **Currency**, and **Payment Method** fields. These are the required details on this screen. Notice that upon selecting the customer, the grid area will show all the posted and unpaid Invoices, Credit Memos, Prepayments, Overpayments that belongs to the selected customer. Refer to **[Receive Payments](https://help.irelyserver.com/display/DOC/Receive+Payments+Detail) | Field Description | Header Details** to help you in filling out the fields.

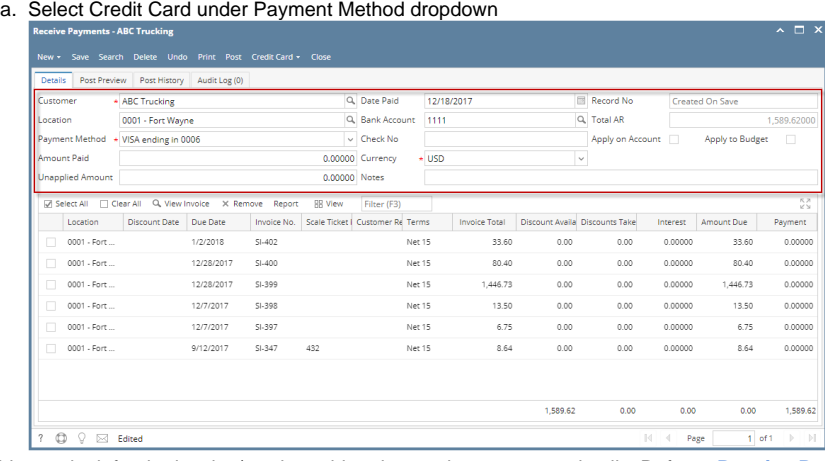

- 4. On grid area, look for the invoice/s to be paid and enter the necessary details. Refer to **[Receive Payments](http://help.irelyserver.com/display/DOC/Receive+Payments+Detail) | Field Description | Grid Details** to help you in filling out the fields.
	- a. Manually override the **Discount** or **Interest** amount if necessary.

b. Enter a full payment for the a grid row by double clicking the **Payment** field or manually entering the amount or checking the checkbox on the leftmost side of the row. You can also enter a partial payment by manually typing the amount in the **Payment** field.

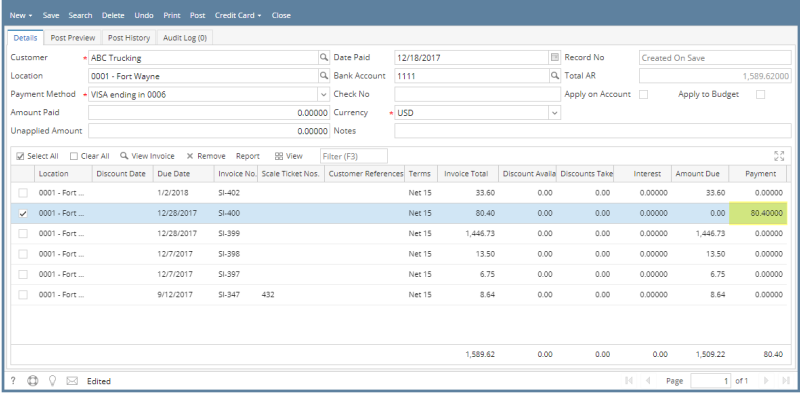

5. Enter in the **Amount Paid field** the total amount you received from your customer. You can either manually type in the amount, or double click in the field to automatically enter the total of the payments in the grid.

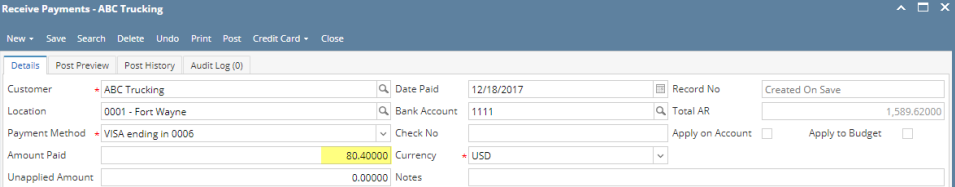

- 6. Click the **Post button** or Credit Card then **Process Credit Card**
	- a. **Post Button**
		- i. Click Post button and prompt will be displayed once transaction is approved or disapproved.

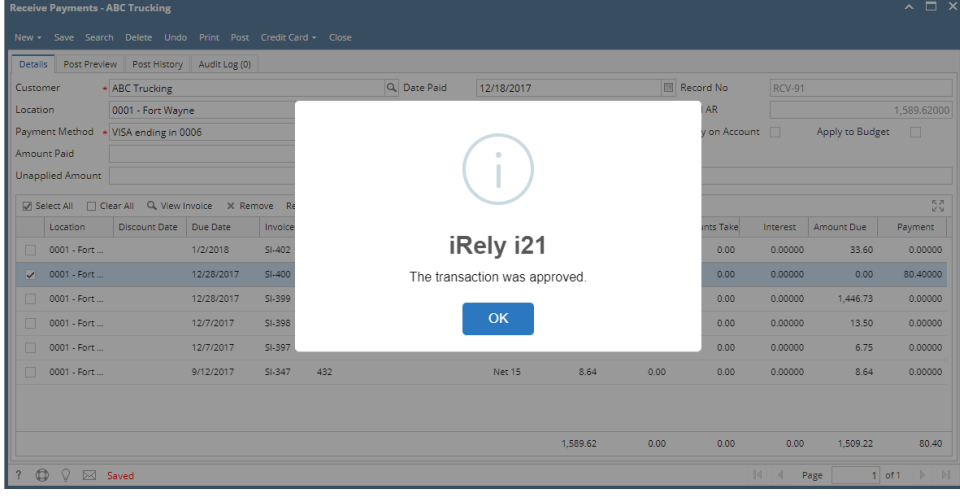

ii. Click Ok button and Receive Payment will be posted.

## b. **Process Credit Card**

i. Click Credit Card then **Process Credit Card** and prompt will be displayed once transaction is approved or disapproved.

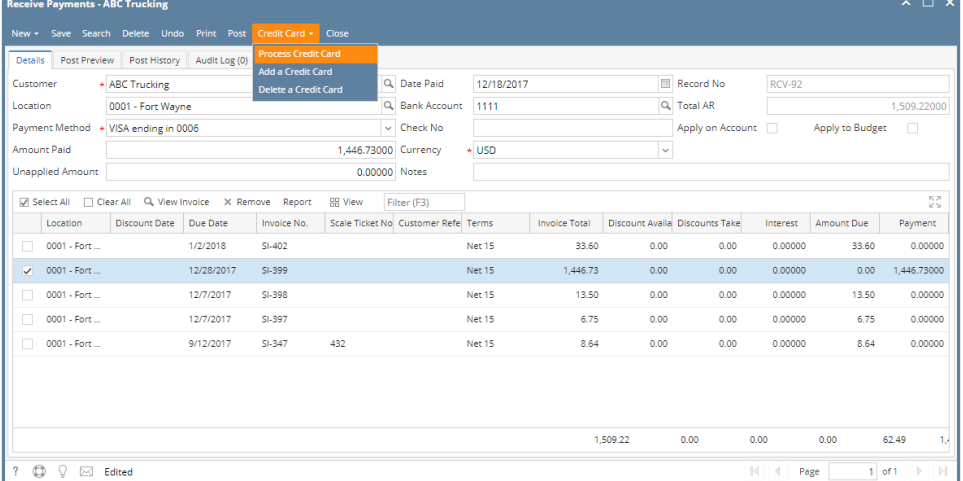

ii. Click Ok button and Receive Payment will be saved. iii. Click Post button to post Receive Payment

## Pages:

- [How to set up Credit Card Processing](https://help.irelyserver.com/display/DOC/How+to+set+up+Credit+Card+Processing)
- [Notes on Credit Card Convenience Fee setup](https://help.irelyserver.com/display/DOC/Notes+on+Credit+Card+Convenience+Fee+setup)
- [How to set up Credit Card Convenience Fee](https://help.irelyserver.com/display/DOC/How+to+set+up+Credit+Card+Convenience+Fee)
- [How to Add and Remove Credit Card Details via the Receive Payments Screen](https://help.irelyserver.com/display/DOC/How+to+Add+and+Remove+Credit+Card+Details+via+the+Receive+Payments+Screen)
- [How to Process Credit Card payments without Convenience Fee](https://help.irelyserver.com/display/DOC/How+to+Process+Credit+Card+payments+without+Convenience+Fee)
- [How to Process Credit Card payments with Convenience Fee](https://help.irelyserver.com/display/DOC/How+to+Process+Credit+Card+payments+with+Convenience+Fee)